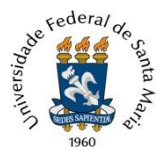

## **TUTORIAL PARA ABERTURA DE RECURSO ADMINISTRATIVO DE CONCURSOS PÚBLICOS – PEN**

Para interposição de recurso administrativo de concurso público devem ser seguidos os passos abaixo:

**1.** Efetuar, caso ainda não possua, o cadastro de usuário externo no PEN-SIE e assinar o Termo de Concordância para o uso da Assinatura Eletrônica, clicando em Solicitar Serviço, no link: <https://www.ufsm.br/orgaos-suplementares/dag/pen/servicos/cadastro-de-usuarios-externos/>

\***O cadastro de usuário externo deverá ser efetuado até às 17h, para que o cadastro seja concluído no mesmo dia.**

**2.** Acessar o Portal de Documentos [\(https://portal.ufsm.br/documentos/mainMenu.html\)](https://portal.ufsm.br/documentos/mainMenu.html) e efetuar *login* (CPF e senha cadastrada pelo usuário).

**3.** Na barra superior, selecionar o botão "Novo" e clicar em "Processo".

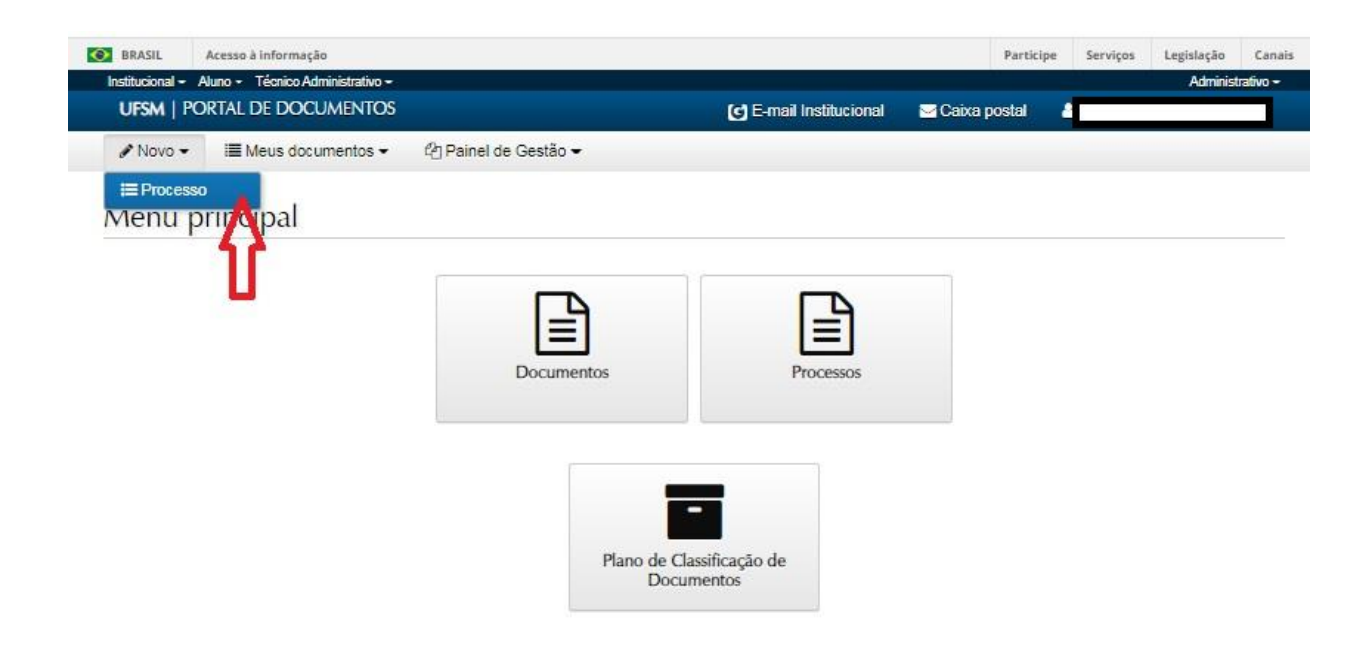

## **4. Preencher as seguintes informações:**

4.1 - *Tipo Documental*: Processo de recurso de concurso público para técnico-administrativo (021.2). Para facilitar a busca, orienta-se que seja digitado, no campo correspondente, "Processo de recurso de concurso público" ou "recurso de concurso", então o sistema sugerirá dois tipos documentais, conforme a tela abaixo, e deverá ser selecionado o tipo documental correspondente.

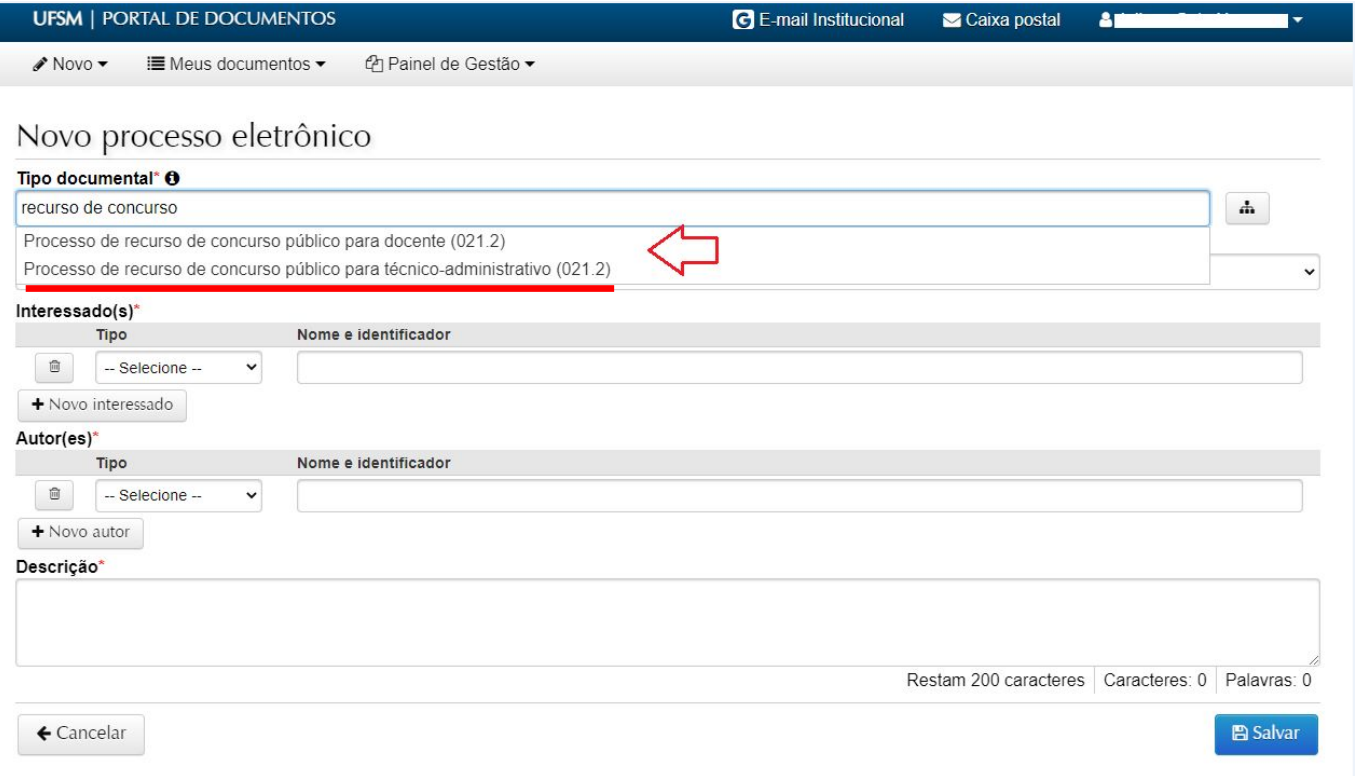

4.2 - *Procedência*: Nome do(a) candidato(a) (Será preenchido automaticamente com o nome do requerente após

a seleção do tipo documental correto)

4.3 – *Descrição*: Encaminha recurso referente ao Concurso Público (complementar, pelo menos, com o cargo do concurso e o número do Edital)

4.4. Após o preenchimento, clicar em "Salvar".

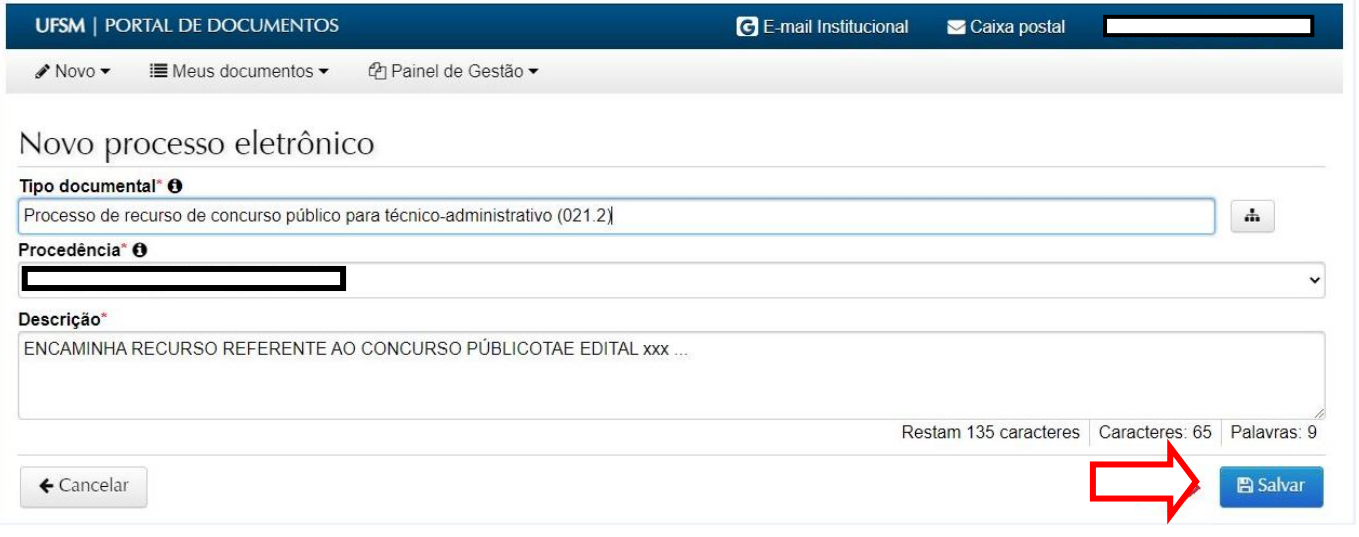

Após salvar, é criado um Número Único de Protocolo - NUP, pelo qual se pode acompanhar a tramitação do processo através do botão Consulta Processos [\(https://portal.ufsm.br/documentos/publico/processo/consulta.html\)](https://portal.ufsm.br/documentos/publico/processo/consulta.html).

Recomendamos que o(a) candidato(a) anote o NUP para consultas futuras.

**5.** Na sequência, o(a) candidato(a) deverá incluir o documento referente ao seu pedido de recurso. O documento em arquivo único deve estar no formato PDF (limite 25Mb).

**Orienta-se para que o formulário não contenha dados pessoais, tais como CPF, RG, e-mail pessoal, telefone particular, etc.**

Clique em **+ Adicionar**, para incluir o documento com o **Formulário** de pedido de recurso de concurso público.

\***O modelo do Formulário que deverá ser adicionado ao processo eletrônico está disponível na pagina do Edital do concurso público.**

## Inserir documentos

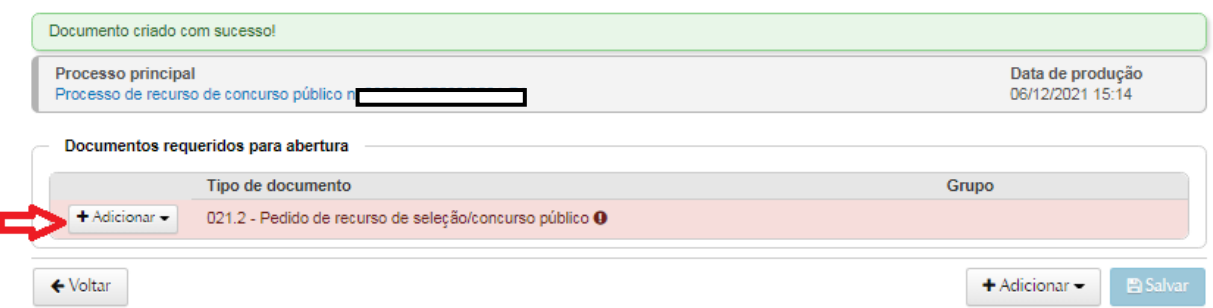

**6.** Abrirá a tela abaixo. O campo tipo documental será preenchido automaticamente. Preencha se o documento foi gerado eletronicamente ou digitalizado, marque se é autenticado ou sem autenticação, e clique em assinar o documento. Escolha o arquivo e clique no botão Adicionar.

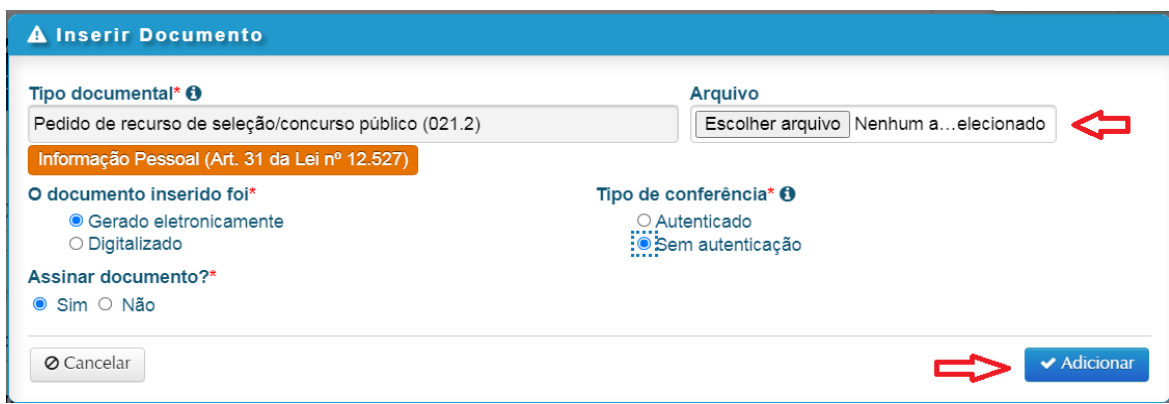

**7.** Na sequência, será listado o documento inserido com uma marcação em verde. Nesta etapa é possível:

visualizar o documento (ao clicar no ícone  $\bullet$ ) ou excluir o documento (ao clicar no ícone  $\Box$ ).

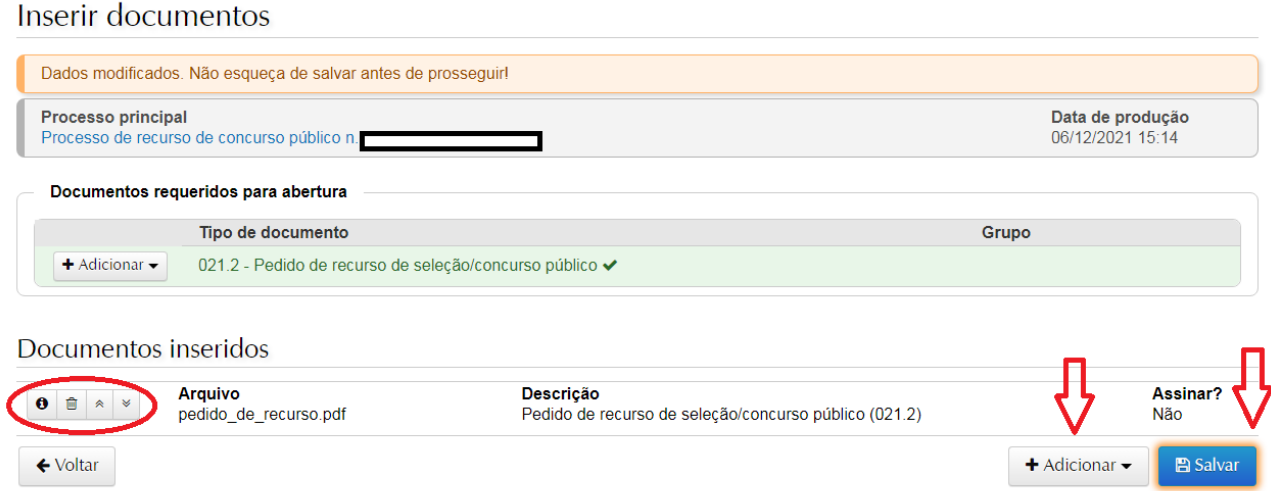

**8.** Caso necessite incluir algum documento que não esteja na listagem de documentos requeridos para abertura do processo, poderá utilizar o botão **+Adicionar**, no canto inferior direito da página, e escolher a opção "Enviar". Reabrirá a tela "Inserir Documento", o Tipo Documental poderá ser escolhido dentre as opções existentes e os demais campos preenchidos conforme as explicações anteriores (passo 6).

**9.** Ao finalizar a inclusão dos documentos, clicar em "Salvar". Após salvar, os documentos não poderão mais ser removidos. Portanto, confira no ícone 'Detalhes' ( $\bullet$ ) se foi selecionado o arquivo correto, e caso necessário, exclua arquivos antes de salvar. Também é possível alterar a ordem dos arquivos antes de salvá-los ( $\begin{array}{c|c}\n\ast & \ast \\
\end{array}$ ).

**10.** Nesse momento, será solicitada a confirmação de sua senha para a assinatura eletrônica no(s) documento(s) em que foi selecionada a opção de assinar documento (passo 6). Selecione o vínculo com a instituição e digite sua senha. Clique em OK.

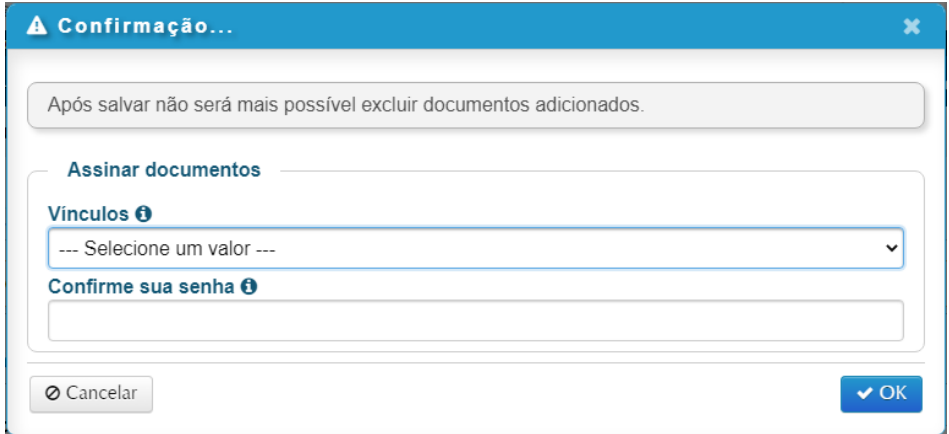

**11.** Para dar andamento ao processo, selecionar a opção "Tramitar".

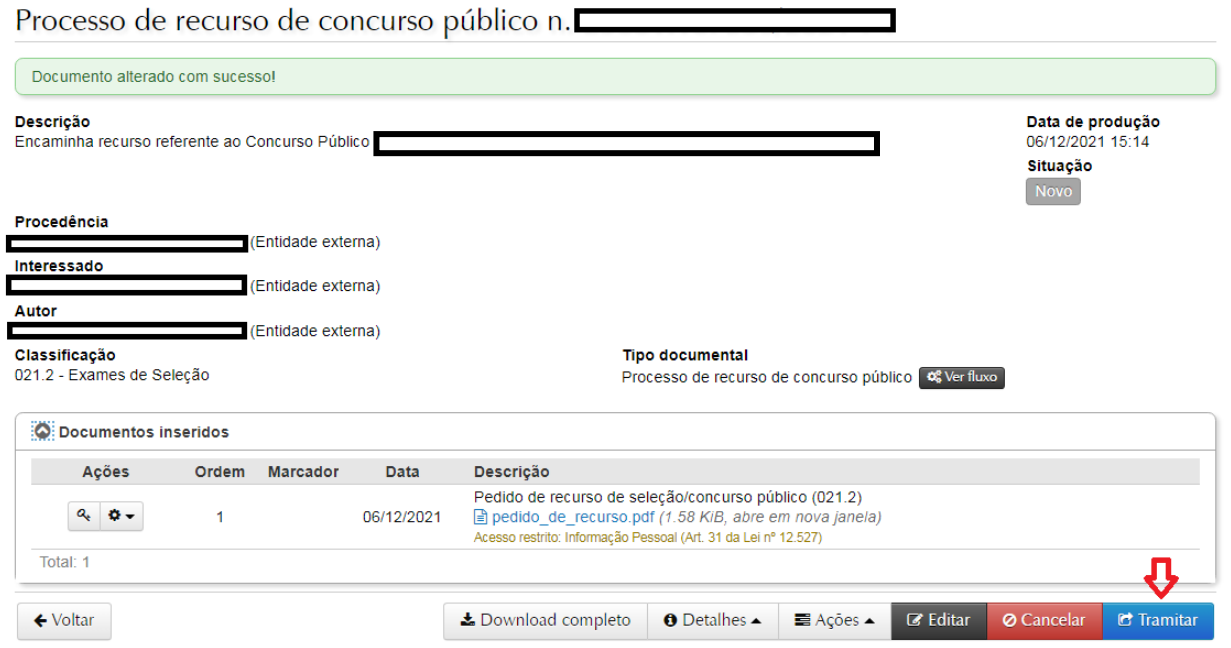

**12.** Ao clicar em tramitar, será aberta a tela abaixo. O destino inicial do processo de recurso é o Núcleo de Concurso de Técnico-Administrativo e será preenchido automaticamente. No campo "Despacho", tratando-se de Concurso Público para Técnico-Administrativo em Educação, encaminhar ao Núcleo de Concurso de Técnico-Administrativos para providências. Por fim, clique em "Tramitar".

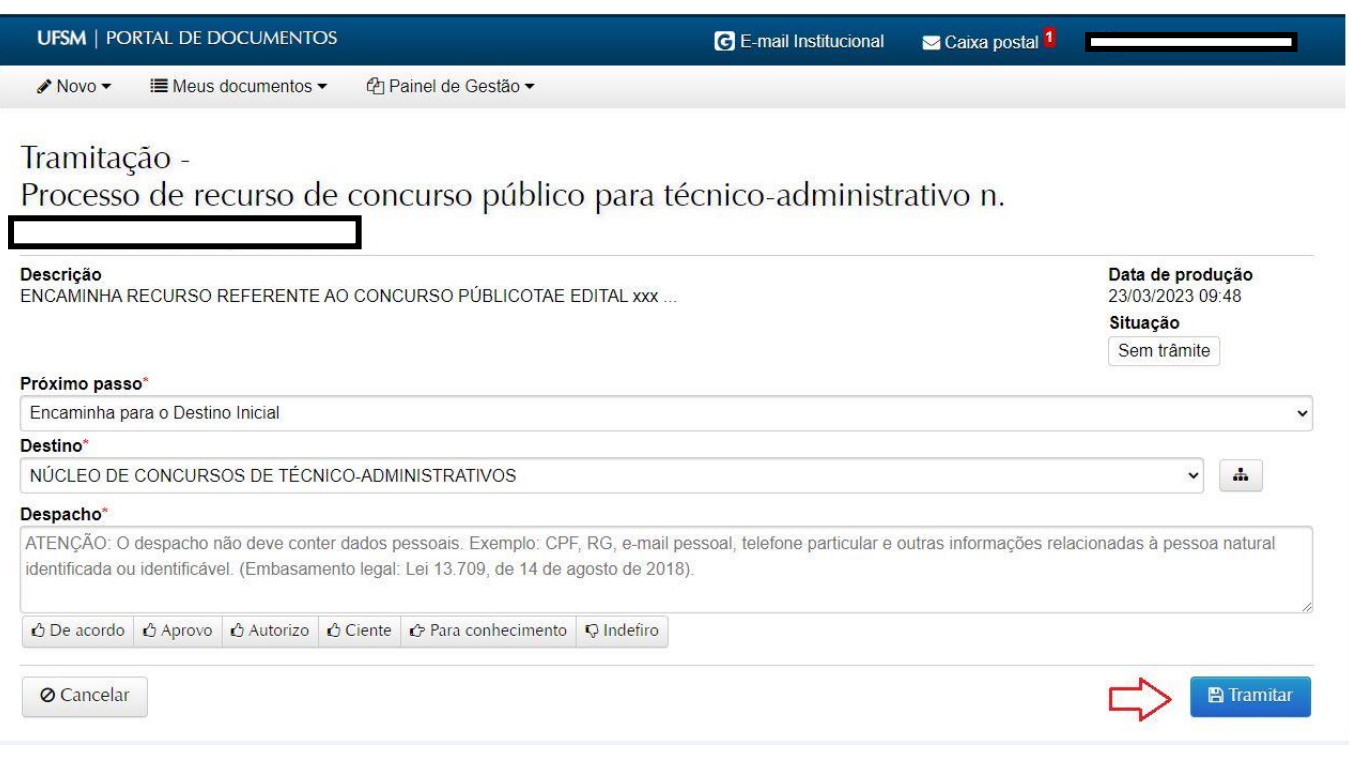

Outras informações gerais sobre abertura de processos eletrônicos no PEN-SIE podem ser verificadas no link: <https://www.ufsm.br/app/uploads/sites/416/2020/05/tutorial-de-abertura-pensie.pdf>

*Atualizado em 29/01/2024*